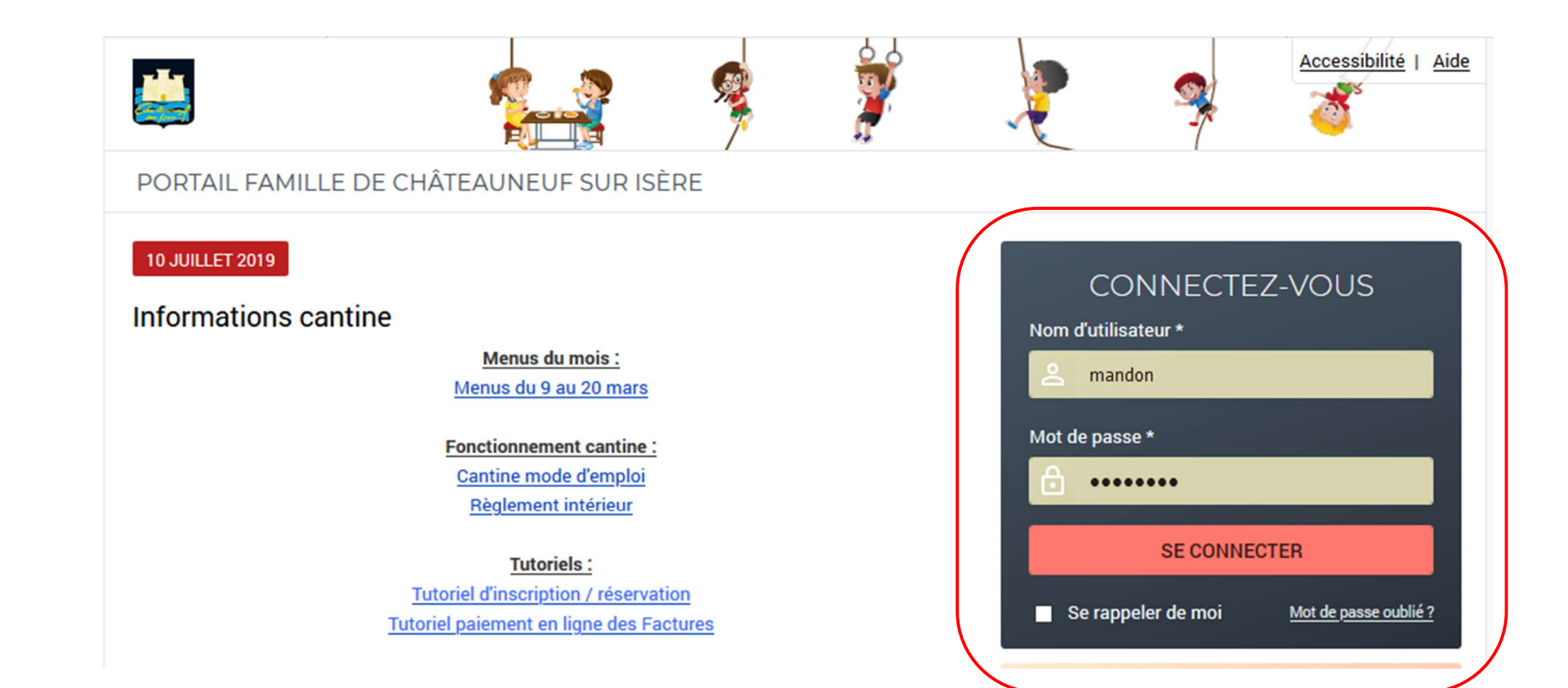

1. Saisir votre Nom d'utilisateur - Mot de passe et Se connecter

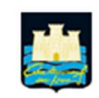

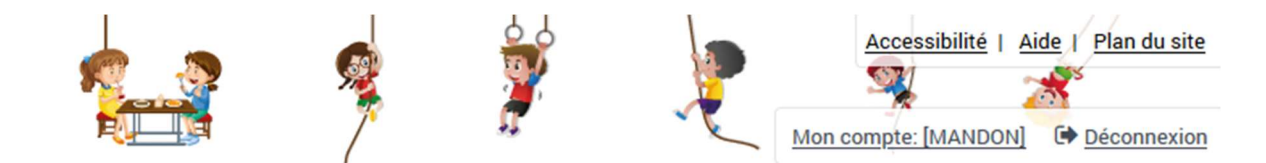

### PORTAIL FAMILLE DE CHÂTEAUNEUF SUR ISÈRE

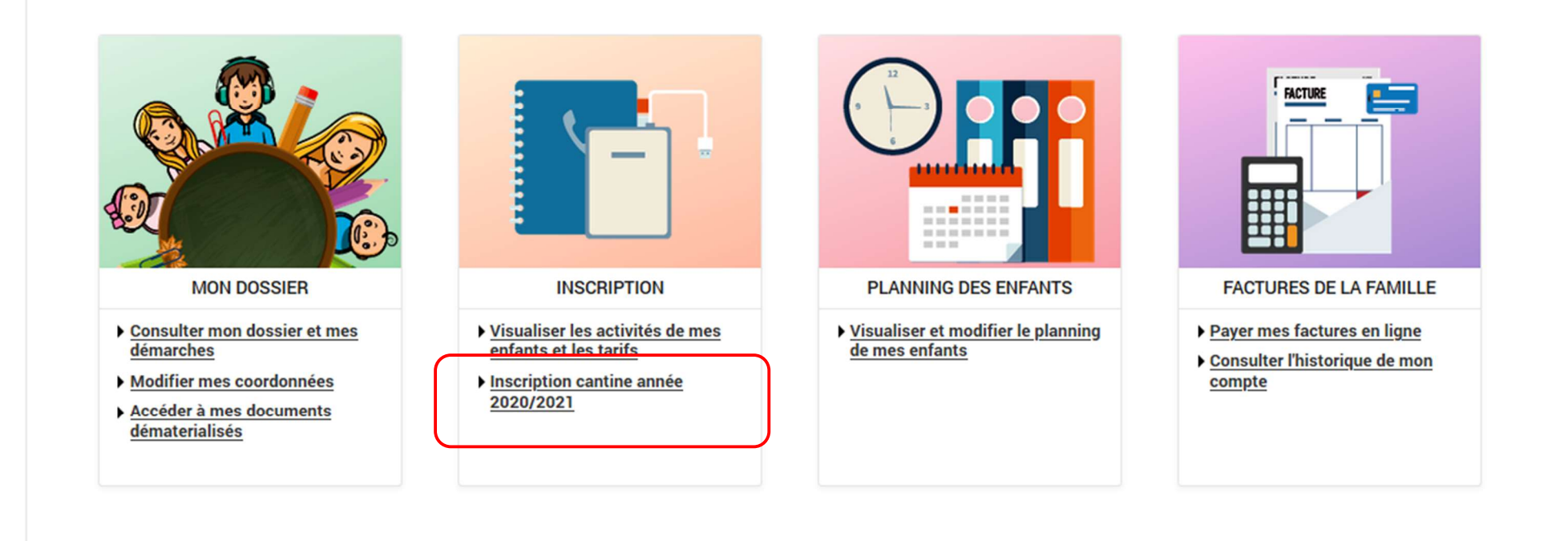

2. Vous rendre dans le menu « Inscription » (en cliquant sur "Inscription cantine année 2020/2021")

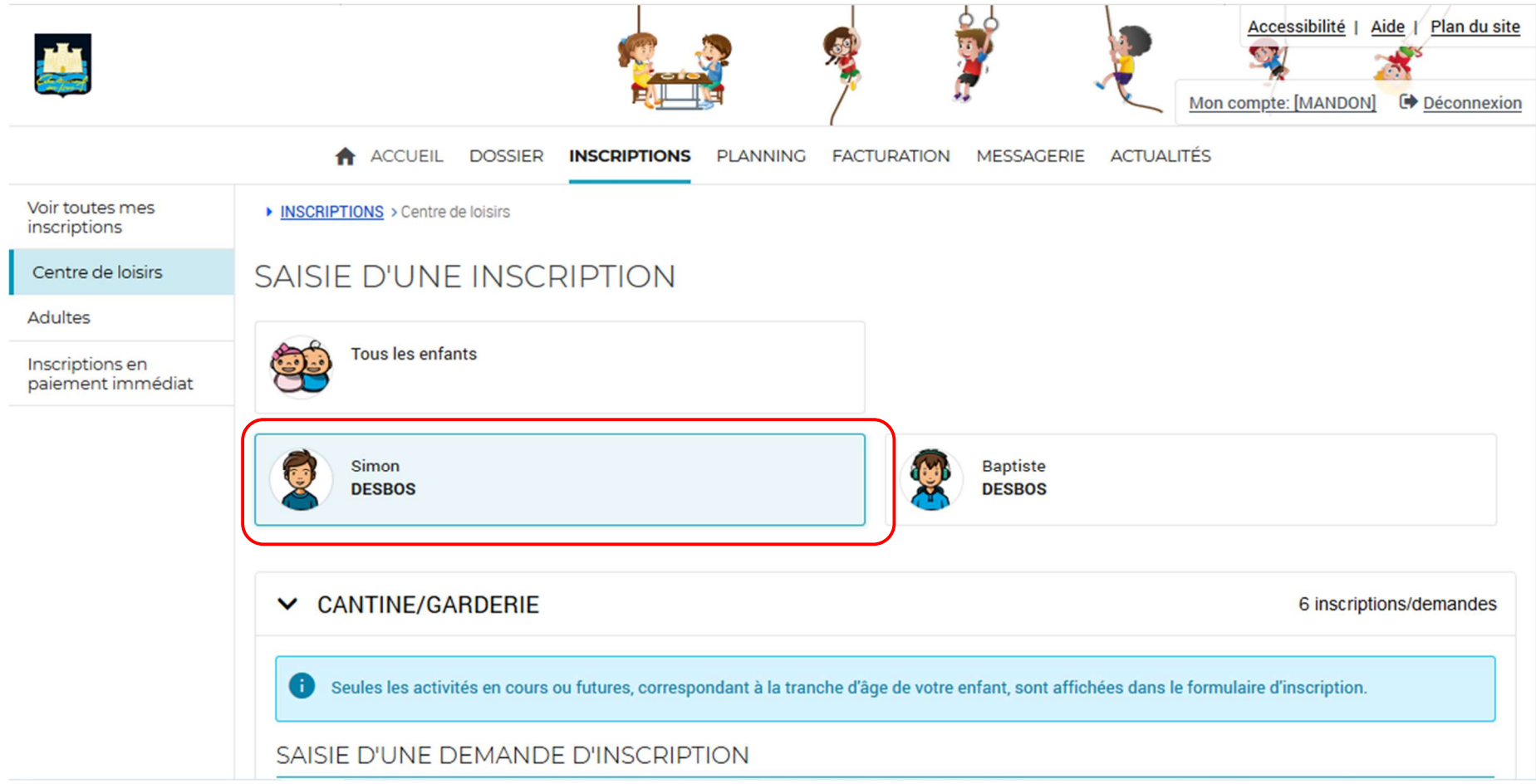

3. Cliquer sur l'enfant (inscrire les enfants un par un)

## ▼ CANTINE/GARDERIE

6 inscriptions/demandes

 $\bullet$ Seules les activités en cours ou futures, correspondant à la tranche d'âge de votre enfant, sont affichées dans le formulaire d'inscription.

## SAISIE D'UNE DEMANDE D'INSCRIPTION

Les champs obligatoires sont précédés d'un astérisque (\*).

### **Type d'Activité :**

Cantine Châteauneuf-sur-Isère

#### Activité\* :

Cantine Année Scolaire 2020-2021 du 01/09/2020 au 06/07/2021

#### Date d'entrée souhaitée :

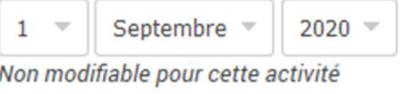

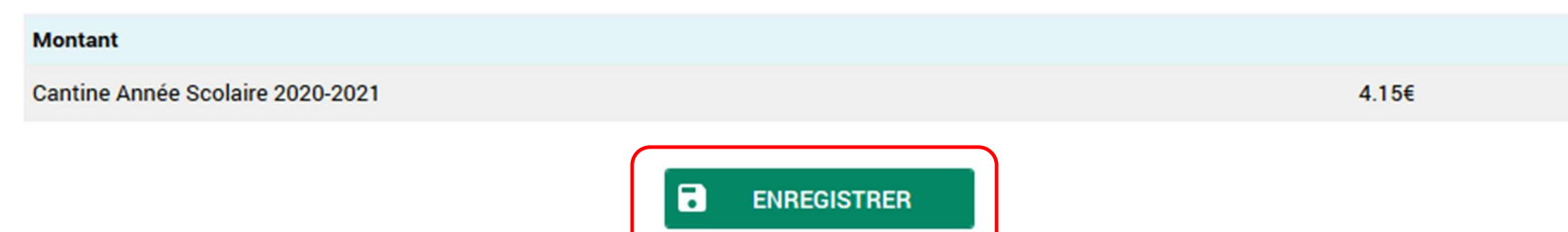

## 4. Cliquer sur enregistrer

A cette étape, votre enfant est inscrit à la cantine (faire le même procédé pour chaque enfant).

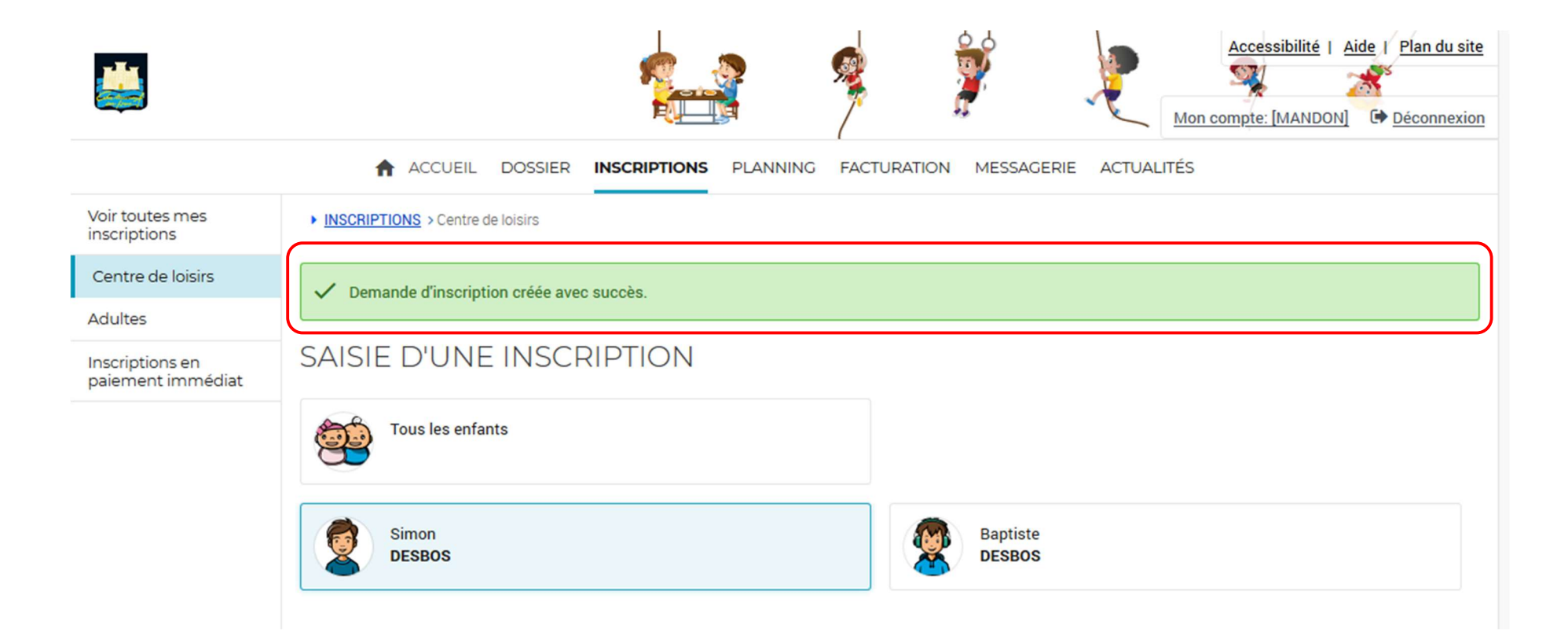

# Une fois les inscriptions de votre ou vos enfants faites, vous pouvez vous rendre dans le menu « Planning »

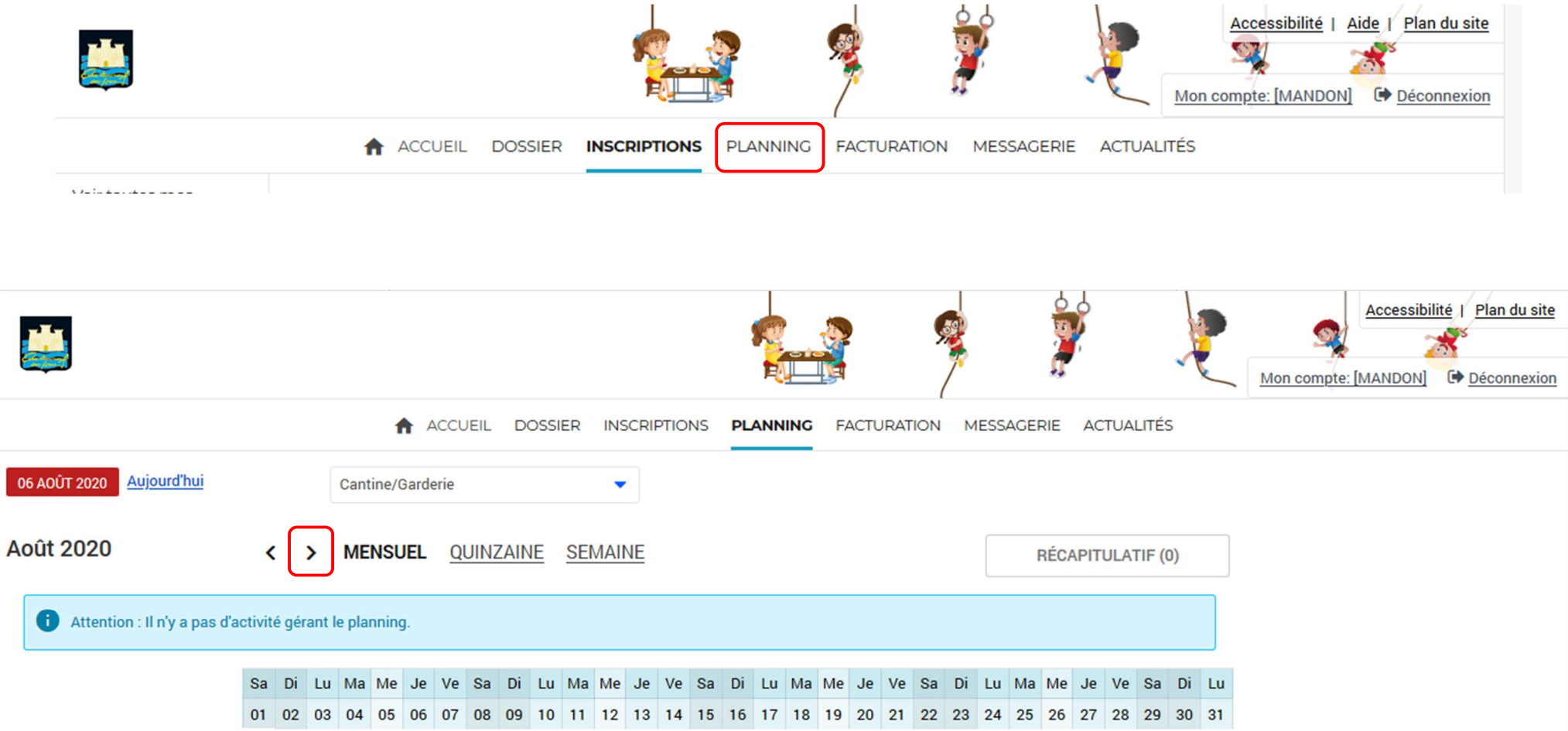

Attention vous avez le visuel du mois d'Août (toujours visuel du mois en cours), faire défiler les mois avec la flèche qui se trouve à gauche de « Mensuel »

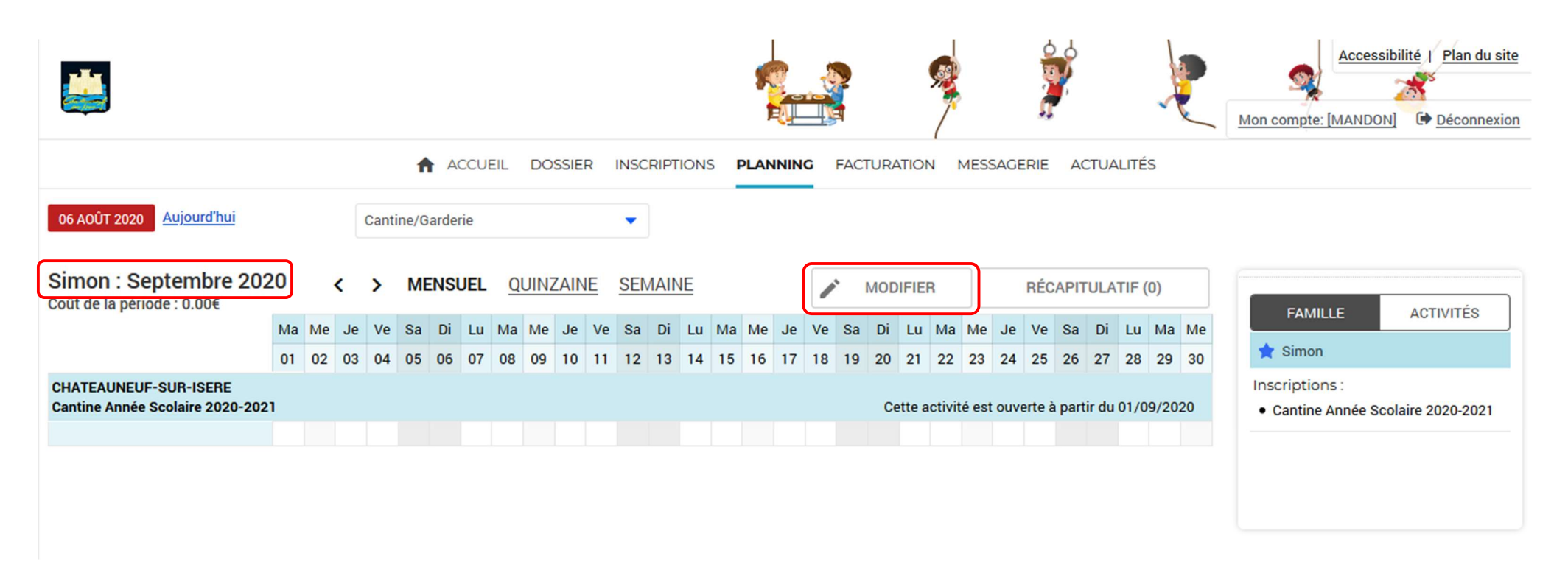

Ici nous pouvez voir que nous sommes sur le planning mensuel de Simon pour le mois de septembre

Pour pouvoir effectuer des modifications sur le planning, cliquer sur « Modifier » (à gauche de récapitulatif)

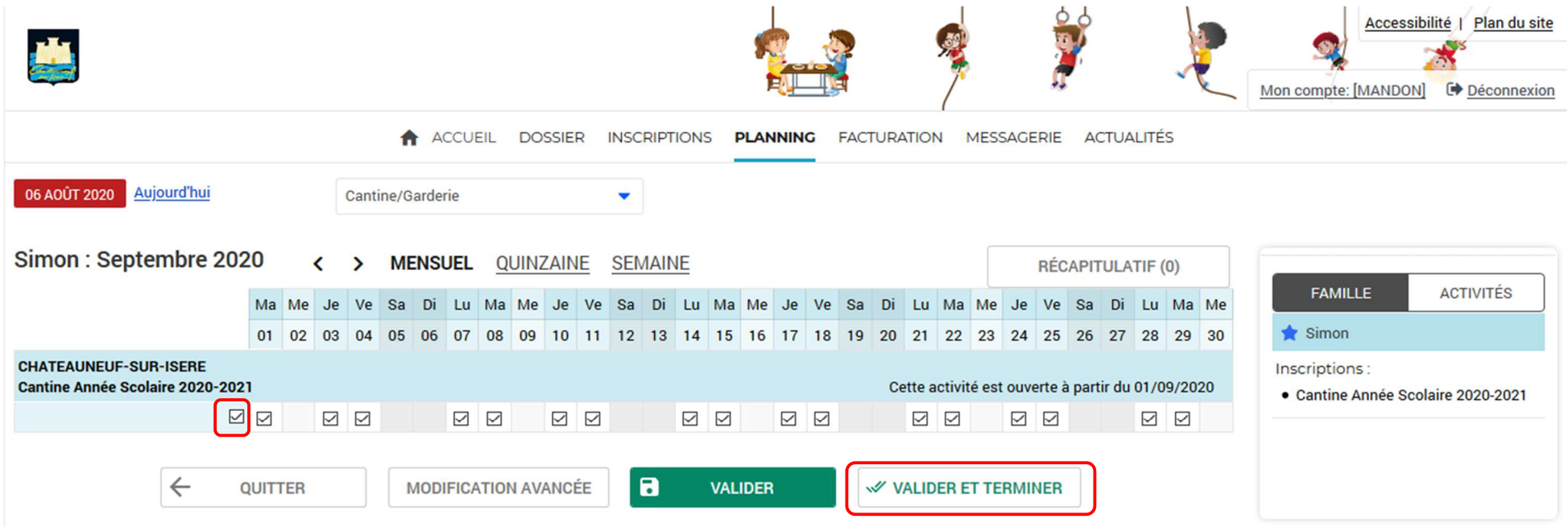

- 1. Ici vous pouvez sélectionner les jours voulus ; soit pour le mois entier par la 1ère coche, soit en choisissant jour par jour.
- 2. Pour terminer votre demande cliquez sur « Valider et terminer »

Attention, la saisie n'est pas terminée, veuillez suivre les étapes suivantes

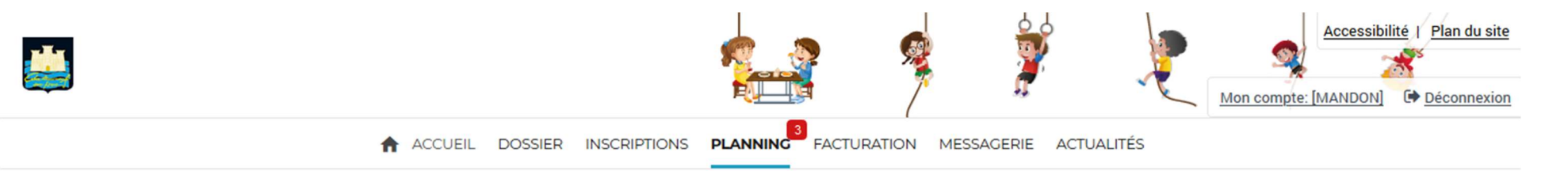

# Validation des modifications

1 Afin d'enregistrer définitivement votre saisie, veuillez cliquer sur le bouton "Terminer". Si vous cliquez sur "Tout supprimer", vos modifications seront effacées.

### Récapitulatif de votre saisie

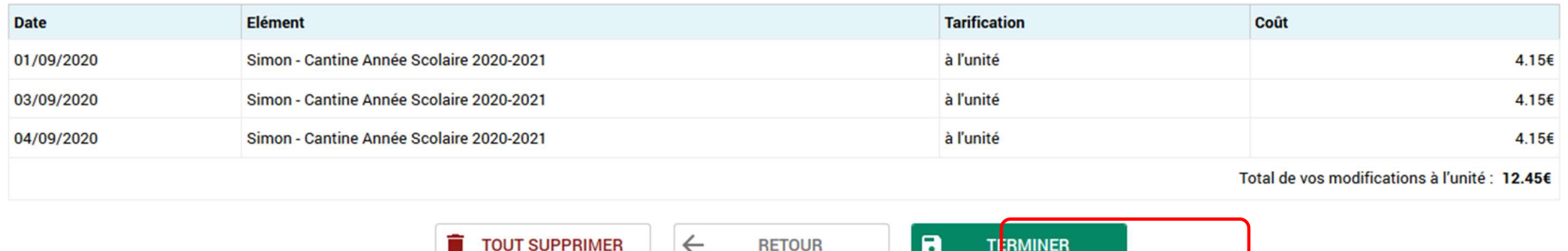

Ici vous tombez sur le récapitulatif de vos réservations avec le coût total. Cliquez sur « Terminer » (si vous ne faites pas cette manipulation vos réservation ne seront pas prises en compte).

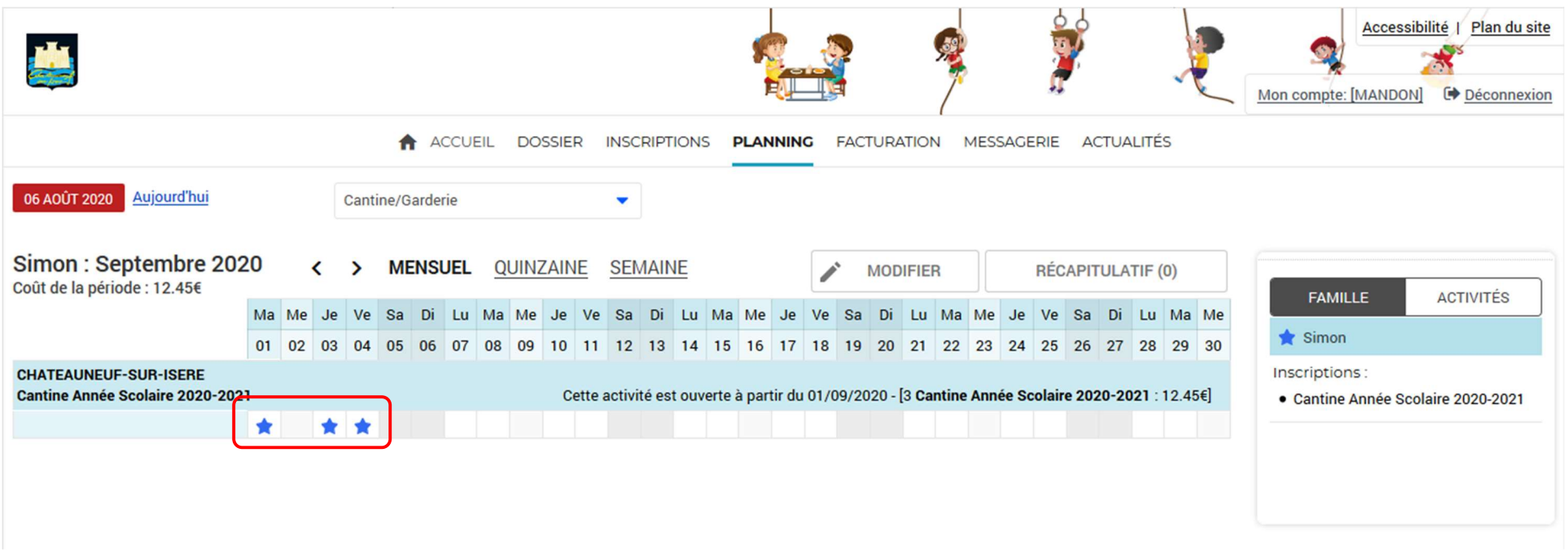

Vous pouvez voir les réservations effectuées. Vous recevrez également un mail de confirmation.

Si vous ne recevez pas de mail, veuillez vérifier votre adresse en cliquant sur mon compte

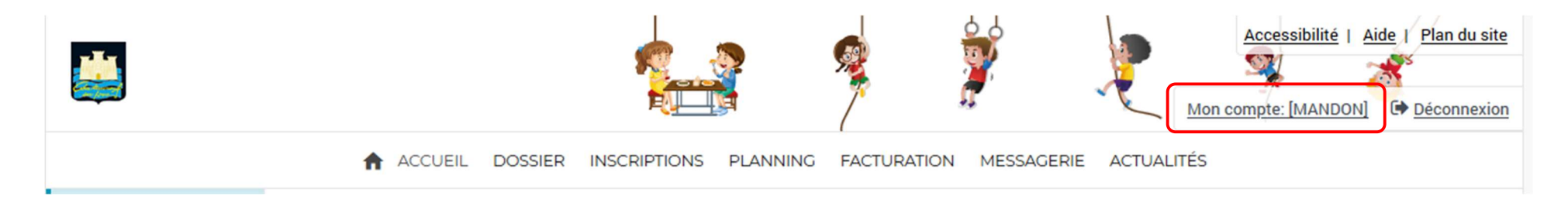

Pour toute question, vous pouvez contacter la cantine à l'adresse suivante :

cantine.chateauneuf@gmail.com